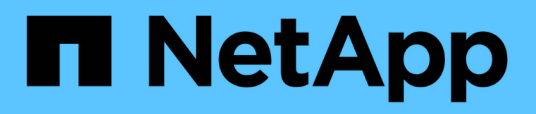

# **Wiederherstellung von Gastdateien und Ordnern**

SnapCenter Plug-in for VMware vSphere 4.5

NetApp January 18, 2024

This PDF was generated from https://docs.netapp.com/de-de/sc-plugin-vmware-vsphere-45/scpivs44\_restore\_guest\_files\_and\_folders\_overview.html on January 18, 2024. Always check docs.netapp.com for the latest.

# **Inhalt**

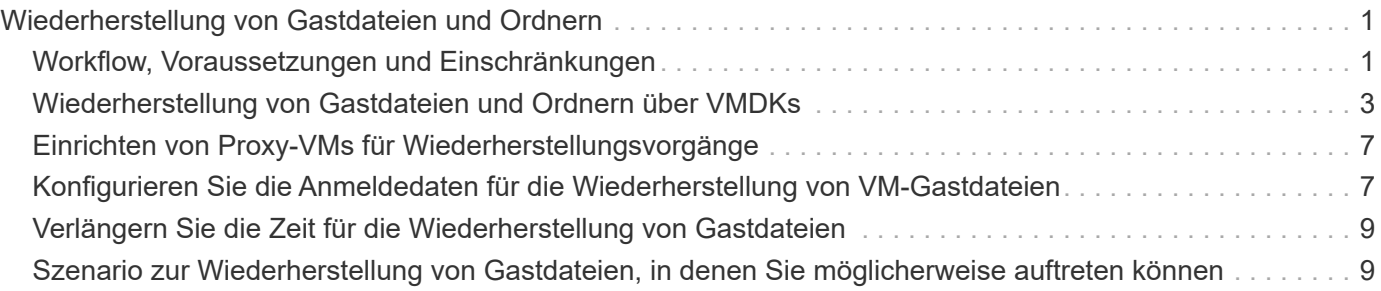

# <span id="page-2-0"></span>**Wiederherstellung von Gastdateien und Ordnern**

# <span id="page-2-1"></span>**Workflow, Voraussetzungen und Einschränkungen**

Sie können Dateien oder Ordner von einem Virtual Machine-Laufwerk (VMDK) auf einem Windows-Gastbetriebssystem wiederherstellen.

### **Workflow zur Wiederherstellung von Gastspielen**

Zur Wiederherstellung von Gastbetriebssystemen gehören die folgenden Schritte:

1. Anhängen

Schließen Sie ein virtuelles Laufwerk an eine Gast-VM oder Proxy-VM an, und starten Sie eine Wiederherstellungssitzung für die Gastdatei.

2. Warten

Warten Sie, bis der Attach abgeschlossen ist, bevor Sie die Daten durchsuchen und wiederherstellen können. Wenn der Anschluss

Der Vorgang ist abgeschlossen, eine Sitzung zur Wiederherstellung der Gastdatei wird automatisch erstellt und eine E-Mail-Benachrichtigung wird erstellt

Gesendet.

3. Wählen Sie Dateien oder Ordner aus

Durchsuchen Sie die VMDK in der Sitzung "Wiederherstellung von Gastdateien" und wählen Sie eine oder mehrere Dateien oder Ordner aus, die wiederhergestellt werden sollen.

4. Wiederherstellen

Stellen Sie die ausgewählten Dateien oder Ordner an einem bestimmten Speicherort wieder her.

#### **Voraussetzungen für die Wiederherstellung von Gastdateien und -Ordnern**

Bevor Sie eine oder mehrere Dateien oder Ordner von einer VMDK auf einem Windows-Gastbetriebssystem wiederherstellen, müssen Sie alle Anforderungen kennen.

• VMware Tools müssen installiert und ausgeführt werden.

SnapCenter verwendet Informationen aus VMware Tools, um eine Verbindung zum VMware Gastbetriebssystem herzustellen.

• Das Windows Gastbetriebssystem muss Windows Server 2008 R2 oder höher ausgeführt werden.

Aktuelle Informationen zu unterstützten Versionen finden Sie im ["NetApp Interoperabilitäts-Matrix-Tool](https://mysupport.netapp.com/matrix/imt.jsp?components=91324;&solution=1517&isHWU&src=IMT)  $(IMT)$ ".

• Anmeldedaten für die Ziel-VM müssen das integrierte Domain-Administratorkonto oder das integrierte lokale Administratorkonto angeben. Der Benutzername muss "Administrator" sein. Bevor Sie mit dem Wiederherstellungsvorgang beginnen, müssen die Anmeldeinformationen für die VM konfiguriert werden, der Sie das virtuelle Laufwerk anschließen möchten. Die Anmeldeinformationen sind sowohl für den Attach-Vorgang als auch für den nachfolgenden Wiederherstellungsvorgang erforderlich. Workgroup-Benutzer können das integrierte lokale Administratorkonto verwenden.

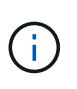

Wenn Sie ein Konto verwenden müssen, das nicht das integrierte Administratorkonto ist, aber über Administratorrechte innerhalb der VM verfügt, müssen Sie UAC auf der Gast-VM deaktivieren.

• Sie müssen die Backup Snapshot-Kopie und die VMDK kennen, aus der wiederhergestellt werden soll.

Das SnapCenter Plug-in für VMware vSphere unterstützt nicht das Suchen der wiederherzustellenden Dateien oder Ordner. Bevor Sie beginnen, müssen Sie den Speicherort der Dateien oder Ordner in Bezug auf die Snapshot Kopie und die entsprechende VMDK kennen.

• Das zu verbundene virtuelle Laufwerk muss in einem SnapCenter-Backup enthalten sein.

Das virtuelle Laufwerk, das die wiederherzustellende Datei oder den Ordner enthält, muss sich in einem VM-Backup befinden, das mit der virtuellen Appliance für SnapCenter Plug-in für VMware vSphere durchgeführt wurde.

• Um eine Proxy-VM zu verwenden, muss die Proxy-VM konfiguriert werden.

Wenn Sie eine virtuelle Festplatte an eine Proxy-VM anschließen möchten, muss die Proxy-VM konfiguriert werden, bevor der Vorgang zum Verbinden und Wiederherstellen beginnt.

• Bei Dateien mit nicht-englischen Alphabet-Namen müssen Sie sie in einem Verzeichnis und nicht als einzelne Datei wiederherstellen.

Sie können Dateien mit nicht alphabetischen Namen, wie z. B. japanischen Kanji, wiederherstellen, indem Sie das Verzeichnis wiederherstellen, in dem die Dateien gespeichert sind.

• Die Wiederherstellung von einem Linux-Gastbetriebssystem wird nicht unterstützt

Sie können keine Dateien und Ordner von einer VM wiederherstellen, auf der das Linux Gastbetriebssystem ausgeführt wird. Sie können jedoch eine VMDK anhängen und dann die Dateien und Ordner manuell wiederherstellen. Die neuesten Informationen zu unterstützten Gast-OS finden Sie unter ["NetApp Interoperabilitäts-Matrix-Tool \(IMT\)".](https://mysupport.netapp.com/matrix/imt.jsp?components=91324;&solution=1517&isHWU&src=IMT)

### **Einschränkungen bei der Wiederherstellung von Gastdateien**

Bevor Sie eine Datei oder einen Ordner von einem Gastbetriebssystem wiederherstellen, sollten Sie wissen, was die Funktion nicht unterstützt.

- Sie können keine dynamischen Festplattentypen innerhalb eines Gastbetriebssystems wiederherstellen.
- Wenn Sie eine verschlüsselte Datei oder einen verschlüsselten Ordner wiederherstellen, wird das Verschlüsselungsattribut nicht beibehalten. Dateien oder Ordner können nicht in einem verschlüsselten Ordner wiederhergestellt werden.
- Auf der Seite "Durchsuchen der Gastdatei" werden die ausgeblendeten Dateien und Ordner angezeigt, die nicht gefiltert werden können.
- Sie können die Wiederherstellung nicht aus einem Linux Gast-Betriebssystem durchführen.

Sie können keine Dateien und Ordner von einer VM wiederherstellen, auf der das Linux Gastbetriebssystem ausgeführt wird. Sie können jedoch eine VMDK anhängen und dann die Dateien und

Ordner manuell wiederherstellen. Die neuesten Informationen zu unterstützten Gast-OS finden Sie unter ["NetApp Interoperabilitäts-Matrix-Tool \(IMT\)".](https://mysupport.netapp.com/matrix/imt.jsp?components=91324;&solution=1517&isHWU&src=IMT)

• Sie können von einem NTFS-Dateisystem nicht in ein FAT-Dateisystem wiederherstellen.

Wenn Sie versuchen, vom NTFS-Format in DAS FAT-Format wiederherzustellen, wird der NTFS-Sicherheitsdeskriptor nicht kopiert, da das FAT-Dateisystem Windows-Sicherheitsattribute nicht unterstützt.

- Sie können Gastdateien nicht aus einer geklonten VMDK oder einer nicht initialisierten VMDK wiederherstellen.
- Sie können keine sekundären Backups wiederherstellen, wenn das Backup auf einem System mit ONTAP 9.2 oder neuer ausgeführt wurde und die Option VMware Consistency aktiviert war.
- Sie können die Verzeichnisstruktur für eine Datei nicht wiederherstellen.

Wenn eine Datei in einem verschachtelten Verzeichnis zur Wiederherstellung ausgewählt ist, wird die Datei nicht mit derselben Verzeichnisstruktur wiederhergestellt. Der Verzeichnisbaum wird nicht wiederhergestellt, nur die Datei. Wenn Sie eine Verzeichnisstruktur wiederherstellen möchten, können Sie das Verzeichnis selbst oben in der Struktur kopieren.

# <span id="page-4-0"></span>**Wiederherstellung von Gastdateien und Ordnern über VMDKs**

Sie können eine oder mehrere Dateien oder Ordner von einer VMDK auf einem Windows Gastbetriebssystem wiederherstellen.

#### **Über diese Aufgabe**

Standardmäßig ist das verbundene virtuelle Laufwerk 24 Stunden lang verfügbar und wird automatisch getrennt. Sie können im Assistenten wählen, ob die Sitzung automatisch gelöscht wird, wenn der Wiederherstellungsvorgang abgeschlossen ist, oder Sie können die Gastdateiwiederherstellungssitzung jederzeit manuell löschen oder die Zeit auf der Seite **Gastkonfiguration** verlängern.

Die Performance der Wiederherstellung von Gastdateien oder Ordnern hängt von zwei Faktoren ab: Der Größe der wiederherzustellenden Dateien oder Ordner und der Anzahl der wiederherzustellenden Dateien oder Ordner. Das Wiederherstellen einer großen Anzahl von kleinen Dateien kann sehr viel Zeit in Anspruch nehmen als erwartet, im Vergleich zur Wiederherstellung einer kleinen Anzahl großer Dateien, wenn der wiederherzustellende Datensatz von derselben Größe entspricht.

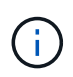

Auf einer VM kann nur ein Attach- oder Restore-Vorgang gleichzeitig ausgeführt werden. Sie können auf derselben VM keine parallelen Attached- oder Restore-Vorgänge ausführen.

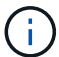

Mit der Gastwiederherstellungsfunktion können Sie System- und verborgene Dateien anzeigen und wiederherstellen sowie verschlüsselte Dateien anzeigen. Versuchen Sie nicht, eine vorhandene Systemdatei zu überschreiben oder verschlüsselte Dateien in einem verschlüsselten Ordner wiederherzustellen. Während der Wiederherstellung bleiben die verborgenen, System- und verschlüsselten Attribute von Gastdateien nicht in der wiederhergestellten Datei erhalten. Das Anzeigen oder Durchsuchen von reservierten Partitionen kann zu einem Fehler führen.

#### **Schritte**

1. Klicken Sie auf **Menü** und wählen Sie die Menüoption **Hosts und Cluster** aus, wählen Sie dann eine VM

aus, wählen Sie dann **NetApp SnapCenter** aus und klicken Sie dann auf **Wiederherstellung der Gastdatei**.

- 2. Klicken Sie im VMware vSphere Web-Client in der sekundären Dropdown-Liste auf **Guest File Restore**, um den Assistenten zu starten.
- 3. Geben Sie auf der Seite **Wiederherstellungsumfang** das Backup an, das das virtuelle Laufwerk enthält, das Sie anhängen möchten, indem Sie wie folgt vorgehen:
	- a. Wählen Sie in der Tabelle **Backup Name** das Backup aus, das das virtuelle Laufwerk enthält, das Sie anhängen möchten.
	- b. Wählen Sie in der Tabelle **VMDK** das virtuelle Laufwerk aus, das die Dateien oder Ordner enthält, die Sie wiederherstellen möchten.
	- c. Wählen Sie in der Tabelle **Locations** den primären oder sekundären Speicherort des virtuellen Laufwerks aus, das Sie verbinden möchten.
- 4. Gehen Sie auf der Seite **Gästedetails** wie folgt vor.
	- a. Wählen Sie, wo das virtuelle Laufwerk angeschlossen werden soll:

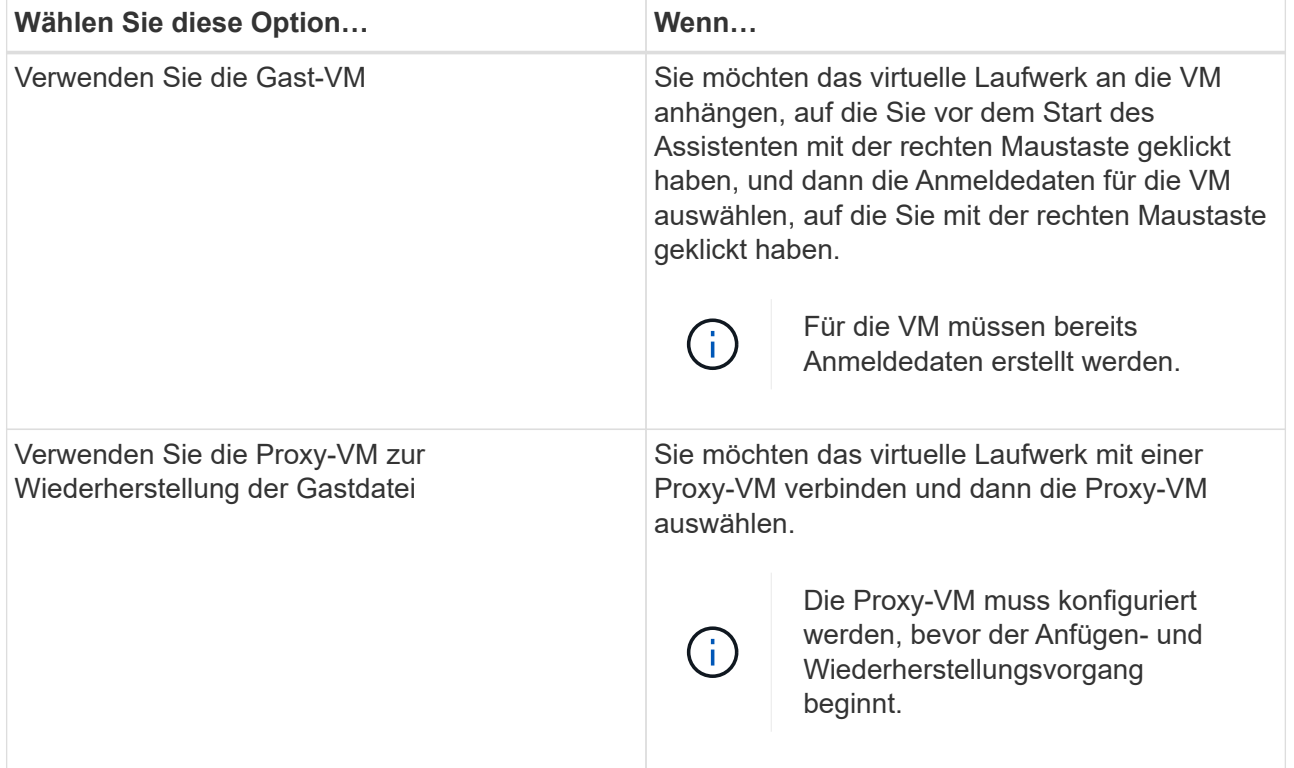

b. Wählen Sie die Option **E-Mail-Benachrichtigung senden** aus.

Diese Option ist erforderlich, wenn Sie benachrichtigt werden möchten, wenn der Anhängevorgang abgeschlossen ist, und das virtuelle Laufwerk verfügbar ist. Die Benachrichtigungs-E-Mail enthält den Namen des virtuellen Laufwerks, den VM-Namen und den neu zugewiesenen Laufwerksbuchstaben für die VMDK.

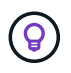

Aktivieren Sie diese Option, da es sich bei der Wiederherstellung einer Gastdatei um einen asynchronen Vorgang handelt, und es kann zu einer Verzögerung bei der Festlegung einer Gastsitzung für Sie kommen.

Diese Option verwendet die E-Mail-Einstellungen, die beim Einrichten des VMware vSphere Web-Clients in

vCenter konfiguriert sind.

5. Überprüfen Sie die Zusammenfassung und klicken Sie dann auf **Fertig stellen**.

Bevor Sie auf **Fertig stellen** klicken, können Sie zu einer beliebigen Seite im Assistenten zurückkehren und die Informationen ändern.

6. Warten Sie, bis der Attach-Vorgang abgeschlossen ist.

Sie können den Fortschritt des Vorgangs in der Job-Überwachung des Dashboards anzeigen oder auf die E-Mail-Benachrichtigung warten.

7. Um die Dateien zu finden, die Sie von der angeschlossenen virtuellen Festplatte wiederherstellen möchten, klicken Sie auf **Menü > SnapCenter-Plug-in für VMware vSphere**, dann im linken Navigator-Bereich klicken Sie **Gastdateiwiederherstellung** und wählen Sie die Registerkarte **Gastkonfiguration**.

In der Tabelle Gastsession Monitor können Sie zusätzliche Informationen zu einer Sitzung anzeigen, indem Sie auf \*… klicken. \*In der rechten Spalte.

8. Wählen Sie die Wiederherstellungssitzung der Gastdatei für das virtuelle Laufwerk aus, das in der Benachrichtigungs-E-Mail aufgeführt wurde.

Allen Partitionen wird ein Laufwerksbuchstabe zugewiesen, einschließlich systemreservierter Partitionen. Wenn eine VMDK über mehrere Partitionen verfügt, können Sie ein bestimmtes Laufwerk auswählen, indem Sie das Laufwerk in der Dropdown-Liste im Laufwerkfeld oben auf der Seite "Durchsuchen der Gastdatei" auswählen.

9. Klicken Sie auf das Symbol **Dateien durchsuchen**, um eine Liste von Dateien und Ordnern auf dem virtuellen Laufwerk anzuzeigen.

Wenn Sie zum Durchsuchen und Auswählen einzelner Dateien auf einen Ordner doppelklicken, kann es zu einer bestimmten Zeit kommen, während die Liste der Dateien abgerufen wird, da der Abrufvorgang zur Laufzeit durchgeführt wird.

Um das Durchsuchen zu vereinfachen, können Sie Filter in Ihrer Suchzeichenfolge verwenden. Bei den Filtern handelt es sich um Groß- und Kleinschreibung-Perlausdrücke ohne Leerzeichen. Der standardmäßige Suchstring lautet .\*. Die folgende Tabelle zeigt ein Beispiel für Perl-Suchausdrücke.

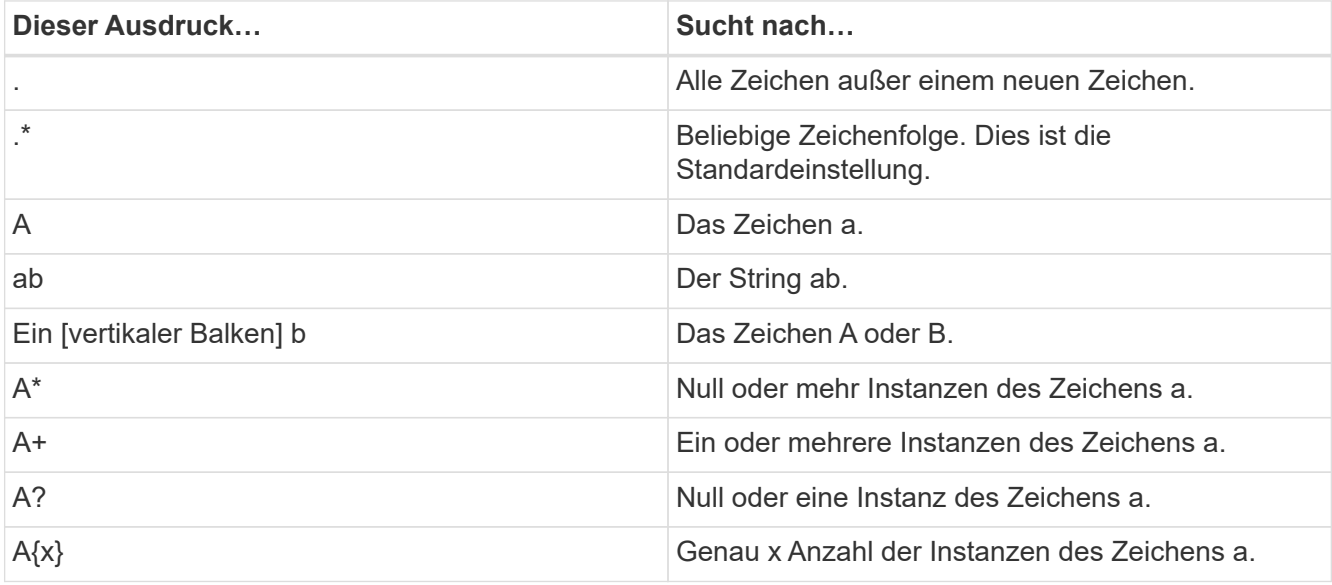

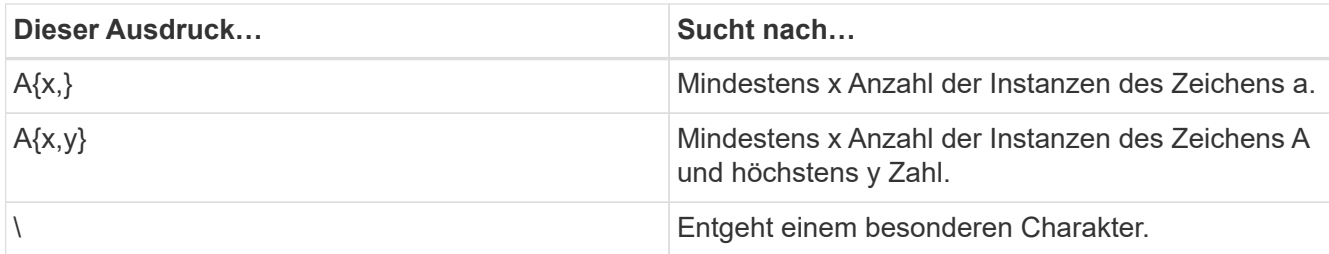

Auf der Seite "Durchsuchen der Gastdatei" werden alle verborgenen Dateien und Ordner sowie alle anderen Dateien und Ordner angezeigt.

10. Wählen Sie eine oder mehrere Dateien oder Ordner aus, die wiederhergestellt werden sollen, und klicken Sie dann auf **Speicherort wiederherstellen**.

Die wiederherzustellenden Dateien und Ordner sind in der Tabelle Ausgewählte Dateien aufgeführt.

11. Geben Sie auf der Seite **Speicherort wiederherstellen** Folgendes an:

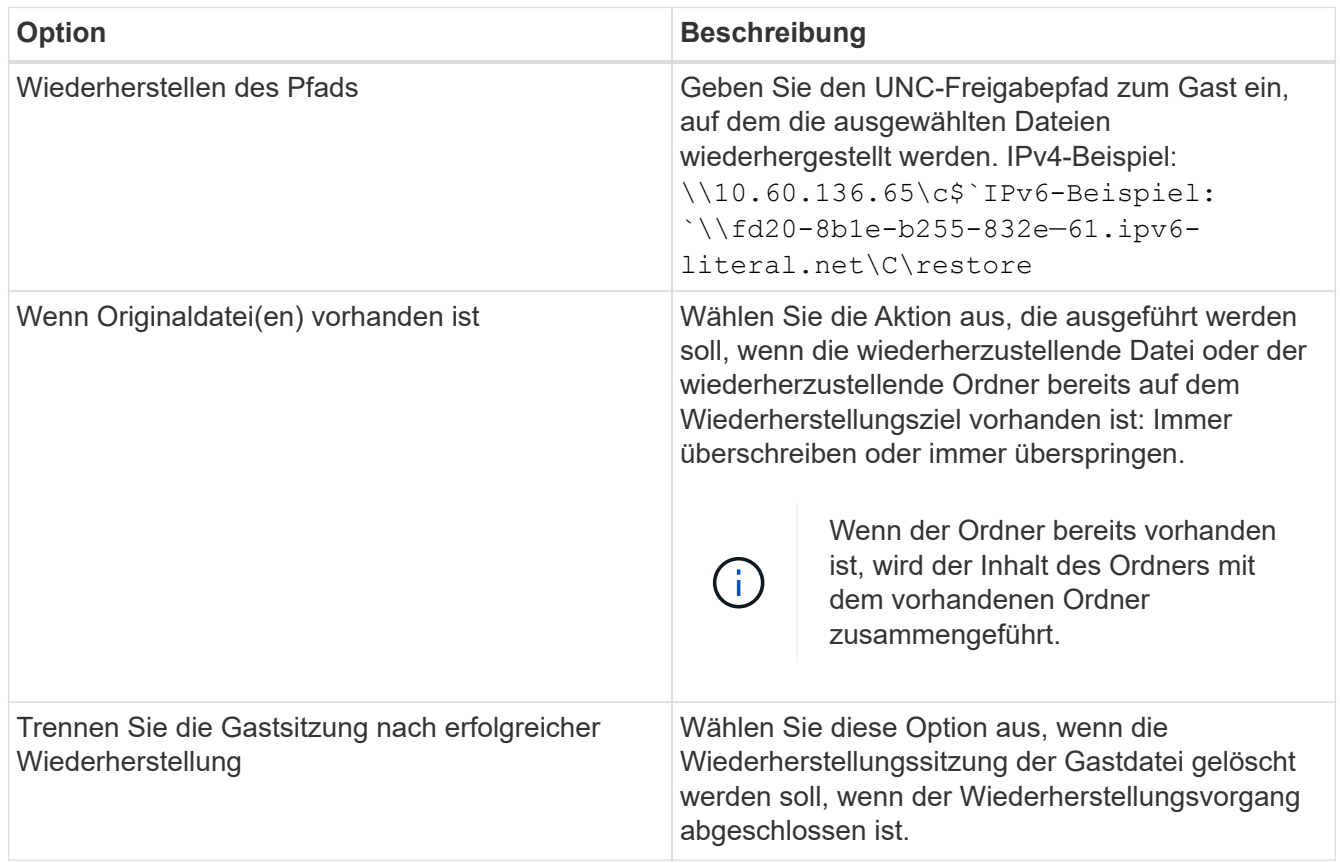

12. Klicken Sie Auf **Wiederherstellen**.

Sie können den Fortschritt des Wiederherstellungsvorgangs in der Job-Überwachung des Dashboards anzeigen oder auf die E-Mail-Benachrichtigung warten. Die Zeit, die benötigt wird, bis die E-Mail-Benachrichtigung gesendet wird, hängt von der Dauer ab, die der Wiederherstellungsvorgang dauert.

Die Benachrichtigungs-E-Mail enthält einen Anhang mit der Ausgabe aus dem Wiederherstellungsvorgang. Wenn der Wiederherstellungsvorgang fehlschlägt, öffnen Sie den Anhang, um weitere Informationen zu erhalten.

# <span id="page-8-0"></span>**Einrichten von Proxy-VMs für Wiederherstellungsvorgänge**

Wenn Sie eine Proxy-VM zum Anschließen einer virtuellen Festplatte für die Wiederherstellung von Gastdateien verwenden möchten, müssen Sie die Proxy-VM einrichten, bevor Sie mit der Wiederherstellung beginnen. Sie können zwar jederzeit eine Proxy-VM einrichten, jedoch ist es unter Umständen günstiger, sie sofort nach Abschluss der Plug-in-Bereitstellung einzurichten.

### **Schritte**

- 1. Klicken Sie im VMware vSphere Web-Client auf **Wiederherstellung der Gastdatei**.
- 2. Führen Sie im Abschnitt \* Ausführen als Anmeldeinformationen\* einen der folgenden Schritte aus:

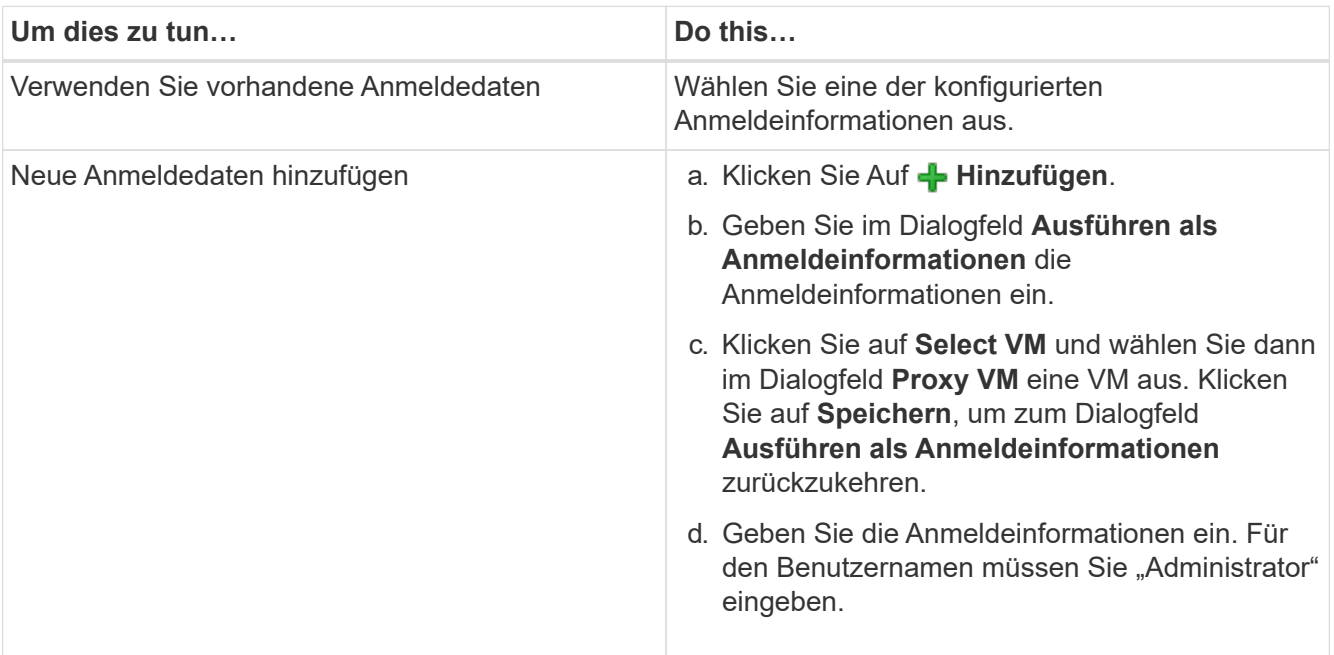

Das SnapCenter VMware Plug-in verwendet die ausgewählten Anmeldeinformationen, um sich bei der ausgewählten Proxy-VM anzumelden.

Die Anmeldeinformationen "Ausführen als" müssen der standardmäßige Domänenadministrator sein, der von Windows oder dem integrierten lokalen Administrator bereitgestellt wird. Workgroup-Benutzer können das integrierte lokale Administratorkonto verwenden.

- 3. Klicken Sie im Abschnitt **Proxy Credentials** auf **Add**, um eine VM hinzuzufügen, die als Proxy verwendet werden soll.
- 4. Füllen Sie im Dialogfeld **Proxy VM** die Informationen aus und klicken Sie dann auf **Speichern**.

# <span id="page-8-1"></span>**Konfigurieren Sie die Anmeldedaten für die Wiederherstellung von VM-Gastdateien**

Wenn Sie ein virtuelles Laufwerk zur Wiederherstellung von Gastdateien oder Ordnern anschließen, muss die Ziel-VM für die Anbindung die Anmeldeinformationen konfiguriert haben, bevor Sie die Wiederherstellung durchführen.

#### **Über diese Aufgabe**

In der folgenden Tabelle sind die Anforderungen an Anmeldeinformationen für Wiederherstellungen von Gastspielen aufgeführt.

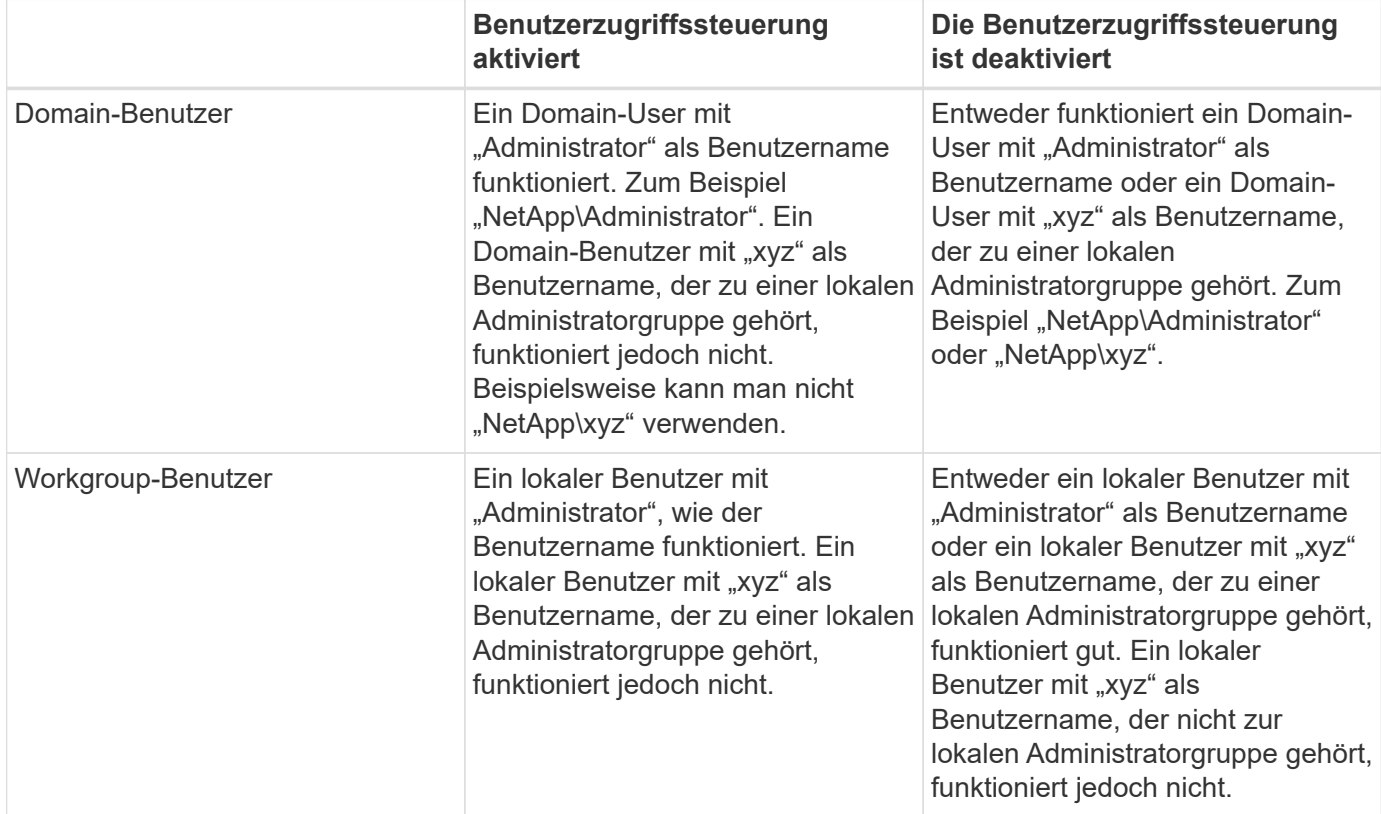

In den vorhergehenden Beispielen ist "NetApp" der Dummy-Domain-Name und "xyz" der dumme lokale Benutzername

#### **Schritte**

- 1. Klicken Sie im VMware vSphere Web-Client auf **Wiederherstellung der Gastdatei**.
- 2. Führen Sie im Abschnitt \* Ausführen als Anmeldeinformationen\* einen der folgenden Schritte aus:

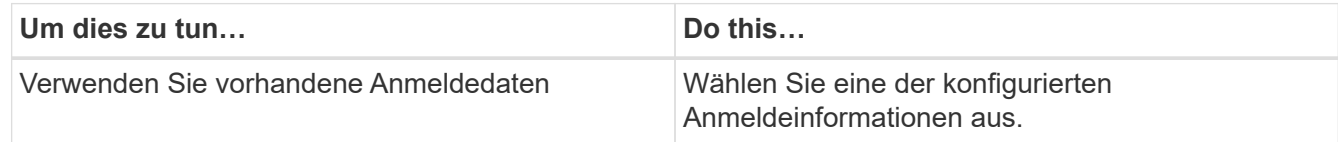

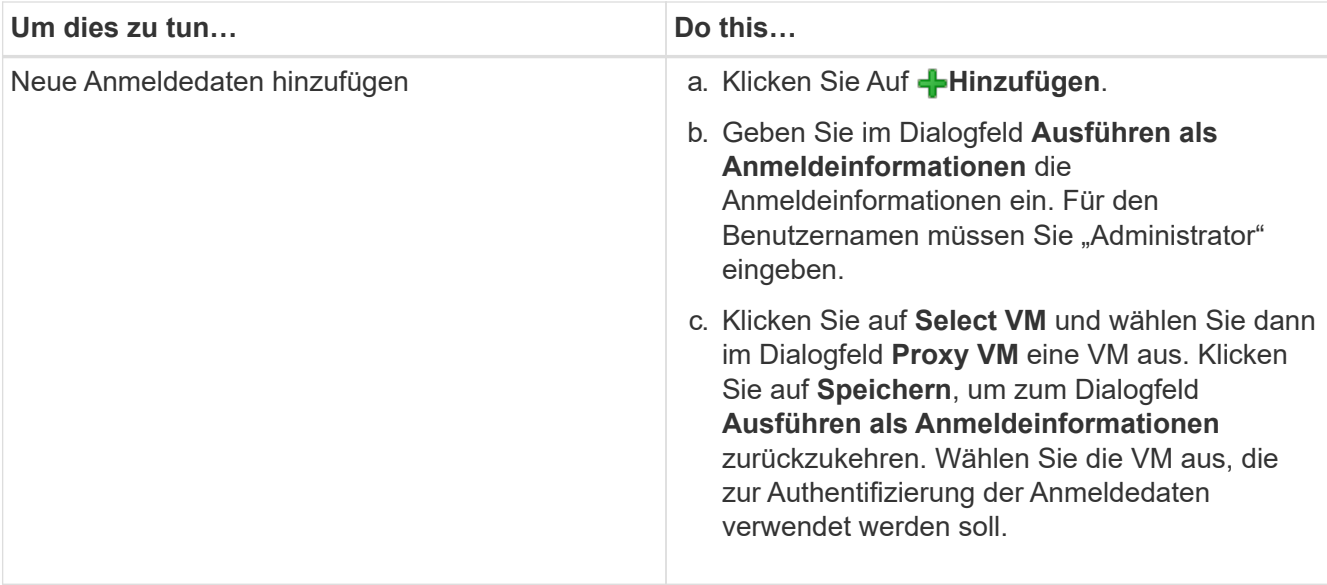

Das SnapCenter VMware Plug-in verwendet die ausgewählten Anmeldeinformationen, um sich bei der ausgewählten VM anzumelden.

3. Klicken Sie Auf **Speichern**.

# <span id="page-10-0"></span>**Verlängern Sie die Zeit für die Wiederherstellung von Gastdateien**

Standardmäßig ist eine angeschlossene Gastdatei-Wiederherstellung VMDK für 24 Stunden verfügbar und wird automatisch getrennt. Sie können die Zeit auf der Seite **Gastkonfiguration** verlängern.

### **Über diese Aufgabe**

Es ist vielleicht möglich, eine Wiederherstellungssitzung für Gastdateien zu erweitern, wenn Sie zu einem späteren Zeitpunkt zusätzliche Dateien oder Ordner aus der beigefügten VMDK wiederherstellen möchten. Da allerdings für die Wiederherstellung von Gastdateien viele Ressourcen verwendet werden, sollte die Sitzungsdauer nur gelegentlich verlängert werden.

#### **Schritte**

- 1. Klicken Sie im VMware vSphere Web-Client auf **Wiederherstellung der Gastdatei**.
- 2. Wählen Sie eine Gastdatei-Wiederherstellungssitzung aus, und klicken Sie in der Titelleiste des Gastsession-Monitors auf das Symbol Ausgewählte Gastsitzung erweitern.

Die Sitzung wird um weitere 24 Stunden verlängert.

# <span id="page-10-1"></span>**Szenario zur Wiederherstellung von Gastdateien, in denen Sie möglicherweise auftreten können**

Beim Versuch, eine Gastdatei wiederherzustellen, kann es zu einem der folgenden Szenarien kommen.

## **Die Sitzung zur Wiederherstellung der Gastdatei ist leer**

Dieses Problem tritt auf, wenn Sie eine Gastdateiwiederherstellungssitzung erstellen und während diese Sitzung aktiv war, wird das Gastbetriebssystem neu gestartet. Wenn diese Funktion eintritt, bleiben VMDKs im Gastbetriebssystem möglicherweise offline. Wenn Sie versuchen, die Sitzung zur Wiederherstellung der Gastdatei zu durchsuchen, ist die Liste leer.

Um das Problem zu beheben, legen Sie die VMDKs manuell wieder im Gastbetriebssystem online. Wenn die VMDKs online sind, wird in der Wiederherstellungssitzung der Gastdatei der korrekte Inhalt angezeigt.

### **Der Vorgang zum Wiederherstellen der Gastdatei schlägt fehl**

Dieses Problem tritt auf, wenn Sie eine Wiederherstellung einer Gastdatei starten, aber der Vorgang der angebundenen Festplatte schlägt fehl, obwohl VMware-Tools ausgeführt werden und die Anmeldedaten des Gastbetriebssystems korrekt sind. In diesem Fall wird der folgende Fehler zurückgegeben:

```
Error while validating guest credentials, failed to access guest system using
specified credentials: Verify VMWare tools is running properly on system and
account used is Administrator account, Error is SystemError vix error codes =
(3016, 0).
```
Um das Problem zu beheben, starten Sie den Windows-Dienst für VMware-Tools auf dem Gastbetriebssystem neu, und wiederholen Sie dann den Wiederherstellungsvorgang für die Gastdatei.

### **Gast-E-Mail zeigt ???? Für den Dateinamen**

Dieses Problem tritt auf, wenn Sie die Funktion zum Wiederherstellen von Gastdateien verwenden, um Dateien oder Ordner mit nicht-englischen Zeichen in den Namen wiederherzustellen und die E-Mail-Benachrichtigung "???????" anzeigt. " Für die wiederhergestellten Dateinamen. Der E-Mail-Anhang enthält die Namen der wiederhergestellten Dateien und Ordner korrekt.

### **Backups werden nach dem Abbruch der Sitzung zur Wiederherstellung von Gastdateien nicht mehr getrennt**

Dieses Problem tritt auf, wenn Sie eine Gastdatei über ein VM-konsistentes Backup wiederherstellen. Während die Wiederherstellungssitzung für die Gastdatei aktiv ist, wird ein weiteres VM-konsistentes Backup für dieselbe VM durchgeführt. Wenn die Sitzung zur Wiederherstellung der Gastdatei getrennt wird, entweder manuell oder automatisch nach 24 Stunden, werden die Backups für die Sitzung nicht getrennt.

Um das Problem zu beheben, trennen Sie die VMDKs, die an die aktive Gastdateiwiederherstellungssitzung angeschlossen wurden, manuell.

#### **Copyright-Informationen**

Copyright © 2024 NetApp. Alle Rechte vorbehalten. Gedruckt in den USA. Dieses urheberrechtlich geschützte Dokument darf ohne die vorherige schriftliche Genehmigung des Urheberrechtsinhabers in keiner Form und durch keine Mittel – weder grafische noch elektronische oder mechanische, einschließlich Fotokopieren, Aufnehmen oder Speichern in einem elektronischen Abrufsystem – auch nicht in Teilen, vervielfältigt werden.

Software, die von urheberrechtlich geschütztem NetApp Material abgeleitet wird, unterliegt der folgenden Lizenz und dem folgenden Haftungsausschluss:

DIE VORLIEGENDE SOFTWARE WIRD IN DER VORLIEGENDEN FORM VON NETAPP ZUR VERFÜGUNG GESTELLT, D. H. OHNE JEGLICHE EXPLIZITE ODER IMPLIZITE GEWÄHRLEISTUNG, EINSCHLIESSLICH, JEDOCH NICHT BESCHRÄNKT AUF DIE STILLSCHWEIGENDE GEWÄHRLEISTUNG DER MARKTGÄNGIGKEIT UND EIGNUNG FÜR EINEN BESTIMMTEN ZWECK, DIE HIERMIT AUSGESCHLOSSEN WERDEN. NETAPP ÜBERNIMMT KEINERLEI HAFTUNG FÜR DIREKTE, INDIREKTE, ZUFÄLLIGE, BESONDERE, BEISPIELHAFTE SCHÄDEN ODER FOLGESCHÄDEN (EINSCHLIESSLICH, JEDOCH NICHT BESCHRÄNKT AUF DIE BESCHAFFUNG VON ERSATZWAREN ODER -DIENSTLEISTUNGEN, NUTZUNGS-, DATEN- ODER GEWINNVERLUSTE ODER UNTERBRECHUNG DES GESCHÄFTSBETRIEBS), UNABHÄNGIG DAVON, WIE SIE VERURSACHT WURDEN UND AUF WELCHER HAFTUNGSTHEORIE SIE BERUHEN, OB AUS VERTRAGLICH FESTGELEGTER HAFTUNG, VERSCHULDENSUNABHÄNGIGER HAFTUNG ODER DELIKTSHAFTUNG (EINSCHLIESSLICH FAHRLÄSSIGKEIT ODER AUF ANDEREM WEGE), DIE IN IRGENDEINER WEISE AUS DER NUTZUNG DIESER SOFTWARE RESULTIEREN, SELBST WENN AUF DIE MÖGLICHKEIT DERARTIGER SCHÄDEN HINGEWIESEN WURDE.

NetApp behält sich das Recht vor, die hierin beschriebenen Produkte jederzeit und ohne Vorankündigung zu ändern. NetApp übernimmt keine Verantwortung oder Haftung, die sich aus der Verwendung der hier beschriebenen Produkte ergibt, es sei denn, NetApp hat dem ausdrücklich in schriftlicher Form zugestimmt. Die Verwendung oder der Erwerb dieses Produkts stellt keine Lizenzierung im Rahmen eines Patentrechts, Markenrechts oder eines anderen Rechts an geistigem Eigentum von NetApp dar.

Das in diesem Dokument beschriebene Produkt kann durch ein oder mehrere US-amerikanische Patente, ausländische Patente oder anhängige Patentanmeldungen geschützt sein.

ERLÄUTERUNG ZU "RESTRICTED RIGHTS": Nutzung, Vervielfältigung oder Offenlegung durch die US-Regierung unterliegt den Einschränkungen gemäß Unterabschnitt (b)(3) der Klausel "Rights in Technical Data – Noncommercial Items" in DFARS 252.227-7013 (Februar 2014) und FAR 52.227-19 (Dezember 2007).

Die hierin enthaltenen Daten beziehen sich auf ein kommerzielles Produkt und/oder einen kommerziellen Service (wie in FAR 2.101 definiert) und sind Eigentum von NetApp, Inc. Alle technischen Daten und die Computersoftware von NetApp, die unter diesem Vertrag bereitgestellt werden, sind gewerblicher Natur und wurden ausschließlich unter Verwendung privater Mittel entwickelt. Die US-Regierung besitzt eine nicht ausschließliche, nicht übertragbare, nicht unterlizenzierbare, weltweite, limitierte unwiderrufliche Lizenz zur Nutzung der Daten nur in Verbindung mit und zur Unterstützung des Vertrags der US-Regierung, unter dem die Daten bereitgestellt wurden. Sofern in den vorliegenden Bedingungen nicht anders angegeben, dürfen die Daten ohne vorherige schriftliche Genehmigung von NetApp, Inc. nicht verwendet, offengelegt, vervielfältigt, geändert, aufgeführt oder angezeigt werden. Die Lizenzrechte der US-Regierung für das US-Verteidigungsministerium sind auf die in DFARS-Klausel 252.227-7015(b) (Februar 2014) genannten Rechte beschränkt.

#### **Markeninformationen**

NETAPP, das NETAPP Logo und die unter [http://www.netapp.com/TM](http://www.netapp.com/TM\) aufgeführten Marken sind Marken von NetApp, Inc. Andere Firmen und Produktnamen können Marken der jeweiligen Eigentümer sein.